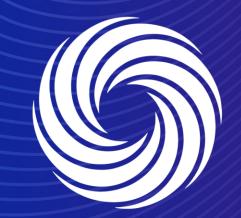

# **Creating an invoice from a SAN**

OUR TEAM. OUR TIME. SHERWIN-WILLIAMS.

For Internal Use Only | Company Confidential

.

# To create an invoice click the "Create Invoice" button at the top of the SAN you received.

| Valspar Indust                                            | ies GmbH Purchase Order #DEP00535930 Inbox ×                                                                      |   |      | ¢ |   |
|-----------------------------------------------------------|----------------------------------------------------------------------------------------------------|---|------|---|---|
| Sherwin-Williams <do<br>to sherwinsupplieremeai+/</do<br> | _not_reply@sherwin-test.coupahost.com><br>V 💌                                                                     |   | o) 📩 | ¢ | : |
|                                                           | <b>COUPA</b><br>Valspar Industries GmbH Purchase Order #DEP00535930                                               | ) |      |   |   |
|                                                           | Order Summary<br>Date 09/11/23<br>PO Total 140.00 EUR<br>Contact Ann Vandekerckhove<br>annvandekerckhove@kpmg.com |   |      |   |   |
|                                                           | Manage Order Create Invoice<br>Orders details below                                                               |   |      |   |   |
|                                                           | Acknowledge PO Add Comment                                                                                        |   |      |   |   |

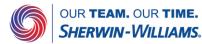

This will bring you into the Create Invoice screen.

Fill out all fields marked with the red asterisk \*

Make sure you select or enter your remit to address when prompted by the pop up box.

If you missed this or forgot, you can click the magnifying glass to the right of the address fields.

#### 袋coupa

Create Invoice Create

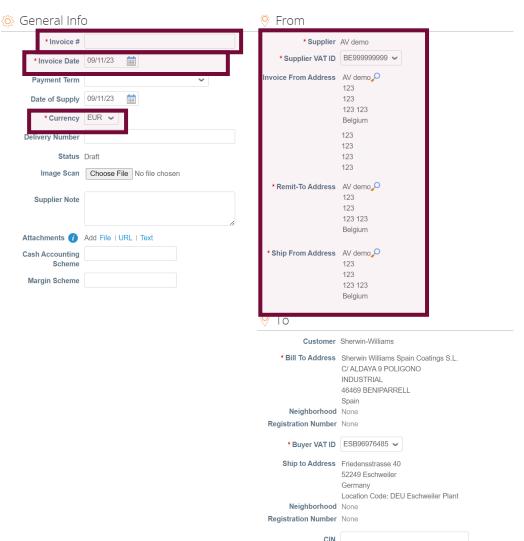

Corporate Identification Number for India Use

Sian Out

This will bring you into the Create Invoice screen.

Fill out all fields marked with the red asterisk \*

Please select the VAT rate from the dropdown menu which applies to the respective line item. VAT Amount will be automatically calculated. Please note that it is a mandatory field.

If applicable, use the Tax Reference section to provide justification on the selected VAT Rate.

| <b>1</b>                   | Description<br>COVID-19 Antigen Rap | <b>Qty</b> 2.00000              | UOM<br>Each | Price                 | 70.00       | 140.00                                 |
|----------------------------|-------------------------------------|---------------------------------|-------------|-----------------------|-------------|----------------------------------------|
| PO Line<br>DEP0053593      | 30-1                                | Service/Time Sheet Line<br>None | e           | Contract              |             | Period                                 |
| Supplier Part<br>PART NUM: |                                     | Tax Recoverability              |             | HSN Code              |             | Net Mass (in kilos)                    |
|                            |                                     |                                 |             | the item for Intrasta | t reporting | included in this line) weight in kilos |
| Billing                    | 02952-6056001-1002-00               | 00-000                          |             |                       |             |                                        |
| 100-10004-10               |                                     |                                 |             |                       |             |                                        |
| Taxes                      |                                     |                                 |             |                       |             |                                        |
|                            | V                                   | T Amount Tax                    | Reference   |                       |             |                                        |
| Taxes                      |                                     | AT Amount Tax                   | Reference   |                       |             |                                        |

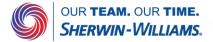

This will bring you into the Create Invoice screen.

Fill out all fields marked with the red asterisk \*

Add any additional costs at the bottom of the invoice, and click on calculate to update the invoice total with the changes you added

| Add Line Ick lines from Contract | Totals & Taxes                                                                    |                                    |
|----------------------------------|-----------------------------------------------------------------------------------|------------------------------------|
|                                  | Lines Net Total<br>Lines VAT Totals                                               | 140.00<br>0                        |
|                                  | Shipping                                                                          |                                    |
|                                  | VAT Tax Reference                                                                 | 0.000<br>a tax reason description. |
|                                  | Handling                                                                          |                                    |
|                                  | VAT                                                                               | 0.000                              |
|                                  |                                                                                   | a tax reason description.          |
|                                  | Misc<br>VAT                                                                       | 0.000                              |
|                                  | Tax Reference Enter a                                                             | a tax reason description.          |
|                                  | Total VAT                                                                         | 0.00                               |
|                                  | Net Total<br>Gross Total                                                          | 140.00<br><b>140.00</b>            |
|                                  | Email me status updates for invoices I create this w<br>Delete Cancel Save as Dra |                                    |
| Comments                         |                                                                                   | Mute Comments                      |
| ler Comment                      |                                                                                   |                                    |
|                                  |                                                                                   |                                    |
| ld File I URL                    |                                                                                   | 1                                  |

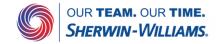

After clicking on submit, coupa will ask you to confirm before sending the invoice.

Once invoices have been received/reviewed the status will updated automatically.

|     | Total VA             | г                          |                                        |           | 29.40   |   |
|-----|----------------------|----------------------------|----------------------------------------|-----------|---------|---|
|     | Net Tota             | I                          |                                        |           | 140.00  |   |
|     | Gross                | s Total                    |                                        |           | 169.40  |   |
|     | e status upd<br>lete | ates for invoice<br>Cancel | s I create this way ☑<br>Save as Draft | Calculate | Submit  | 1 |
| Del |                      | Cancer                     | Gave as bran                           | Galculate | Cubinit | 1 |
|     | Are You l            | Ready to Sen               | id?                                    |           |         |   |

Coupa is about to create an invoice on your behalf. Please make sure you are not attaching another invoice to this transaction as the Coupa generated PDF is your and your customers legal invoice.

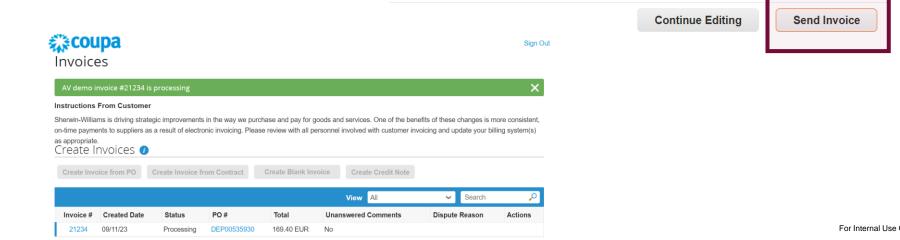

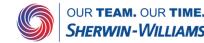

After the invoice is in Approved status, the invoice will be paid by Sherwin Williams

## **Coupa** Invoices

#### Sign Out

#### Instructions From Customer

Sherwin-Williams is driving strategic improvements in the way we purchase and pay for goods and services. One of the benefits of these changes is more consistent, on-time payments to suppliers as a result of electronic invoicing. Please review with all personnel involved with customer invoicing and update your billing system(s) as appropriate.

| Create Invoice from PO |              | Create Invoice fr | rom Contract | Create Blank Inv | oice Create Credit Note |                |         |
|------------------------|--------------|-------------------|--------------|------------------|-------------------------|----------------|---------|
|                        |              |                   |              |                  | View All                | ✓ Search       | P       |
| Invoice #              | Created Date | Status            | PO #         | Total            | Unanswered Comments     | Dispute Reason | Actions |
| 21234                  | 09/11/23     | Approved          | DEP00535930  | 169.40 EUR       | No                      |                |         |

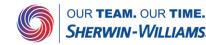